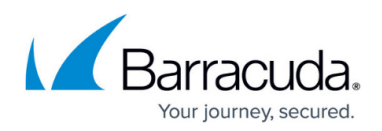

# **How to Allow (Whitelist) Senders**

<https://campus.barracuda.com/doc/79468265/>

You can allow (whitelist) specific senders by email or domain.

Use caution when adding to the Allowed Senders list. Barracuda Sentinel cannot remediate attacks sent from these senders.

#### **Adding to the Allowed Senders List**

To add specific senders to the Allowed Senders list:

- 1. From the menu, select **Dashboard**.
- 2. In the top right corner, click the Settings icon to access the administrative functions.
- 3. Select the **Allowed Senders** tab.
- 4. In the **Sender Email or Domain** section, enter one email or domain name you want to allow. **Note**: Based on the safety note above, the system allows you to enter only one sender at a time, rather than adding in bulk. Enter one domain or email in this field and complete the steps below. Repeat the process, as needed, for each additional email or domain.
- 5. Optionally, add a note in the **Comment** field.
- 6. Click **Save**.
- 7. Complete steps 4 through 6 for any additional senders you want to whitelist.

#### **Deleting a Allowed Sender**

To delete an allowed sender, on the **Allowed Senders** page, click the Delete  $\overline{B}$  icon.

#### **Editing a Allowed Sender**

To edit an allowed sender, on the **Allowed Senders** page, click the Edit icon. Make any changes, then click **Save**.

## Barracuda Sentinel

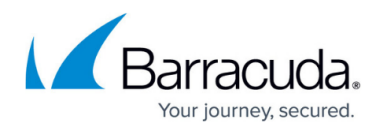

### **Figures**

- 1. settingsGear.png
- 2. deleteIcon.png
- 3. editIcon.png

© Barracuda Networks Inc., 2020 The information contained within this document is confidential and proprietary to Barracuda Networks Inc. No portion of this document may be copied, distributed, publicized or used for other than internal documentary purposes without the written consent of an official representative of Barracuda Networks Inc. All specifications are subject to change without notice. Barracuda Networks Inc. assumes no responsibility for any inaccuracies in this document. Barracuda Networks Inc. reserves the right to change, modify, transfer, or otherwise revise this publication without notice.